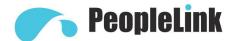

# **User Manual**

# PeopleLink Quadro (Conference Phone)

Release 032024 | V 1.1 | PPU-PVC-CP-QOD-UM

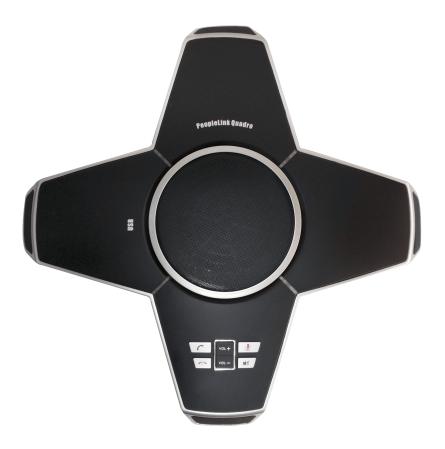

#### (English Version)

Please read this Manual before set up Quadro and stick to its requirements strictly for Safety reason. Suggest you save this manual for further inquiries reference.

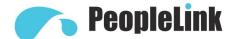

2017 PeopleLink Unified Communications Pvt. Ltd. All rights reserved. PeopleLink Unified Communications Pvt. Ltd. Q3-A3, 10th Floor, Cyber Towers, Hitech City Madhapur, Hyderabad – 500081 India

No part of this document may be reproduced or transmitted in any form or by any means, electronic or mechanical, for any purpose, without the express written permission of PeopleLink Under the law, reproducing includes translating into another language or format. As between the parties, PeopleLink, retains title to and ownership of all proprietary rights with respect to the software contained within its products.

Therefore, you must treat the software like any other copyrighted material (e.g., a book or sound recording). Every effort has been made to ensure that the information in this manual is accurate. PeopleLink, is not responsible for printing or clerical errors. Information in this document is subject to change without notice.

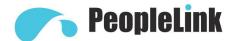

# **Contents**

### Part List

| Quadro SeriesConference phone                        | 4  |
|------------------------------------------------------|----|
| Parts List                                           | 4  |
| Optional Accessories                                 | 4  |
| Installation and Precautions                         | 5  |
| Caution                                              | 4  |
| Installing                                           | 5  |
| Connection Diagram                                   | 6  |
| Interface Introduction                               | 7  |
| Self-Detecting                                       | 7  |
| Getting to know your Phone                           | 7  |
| Parts of Phone                                       | 7  |
| Quadro Keypad                                        | 8  |
| LED Status                                           | 9  |
| How to use Quadro                                    | 10 |
| Placing VOIP call in USB Mode                        | 10 |
| Connection steps for USB                             | 10 |
| Useful settings for PC and Video Conferencing System | 10 |
| Placing a call via Line In/Line Out                  | 10 |
| Placing call Via Mobile Phone                        | 11 |
| Connection steps for Mobie Phone                     | 11 |
| Connection steps for External Amphlifier             | 11 |
| Installing External Microphone                       | 12 |
| Important Safety Instructions                        | 13 |
| One Year Limited Warranty                            | 14 |

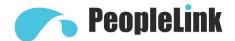

# **PARTS LIST**

## **Quadro Series Conference Phone**

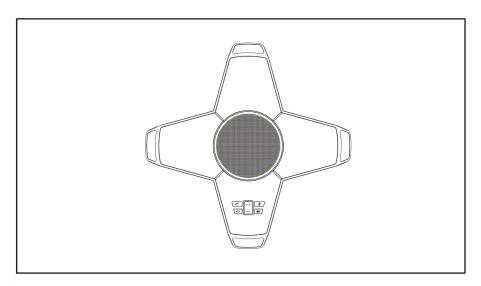

#### Parts List

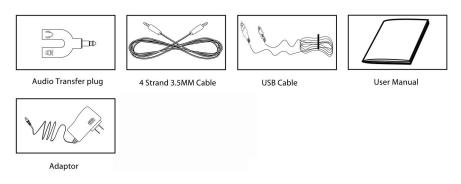

## **Optional Accessories**

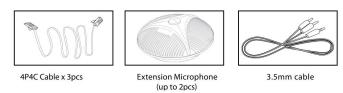

**Note:** In case damaged or missing products, contact vendor immediately. Please Do Not use damaged products

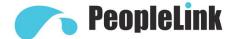

#### **Installation and Precaution**

#### For best performance, please avoid using the device at these places:

- Areas with loud background noise. The microphone(s) might pick up these sounds and prevent the speakerphone from going into the receiving mode after you have finished speaking.
- Places where the phone would be subjected to vibratory forces.
- Uneven surfaces. Do not install or place the device in corners, under cupboards, or next to cabinets as these places may cause the voices/sound to echo.
- Do not place any object within 60cm of the device.

#### **Caution:**

To reduce probable risks like personal injury, property damage or fire, use the recommended power adapter only.

#### Installing

- 1. If you need to make an USB call, connect one end of USB cable into Quadro USB ort, the other end into a PC or Video system.
- 2. If you need call via mobile phone, connect the earphone of mobile to "IN/OUT" port of Quadro by 4 Strand 3.5mm Cable.
- 3. When selecting microphones with dual extensions, plug the optional extension microphones into EXT1 and EXT2 jacks of the Quadro. This function is available for the QuadroE model. While installing a 2 extensions microphone, use 4P4C cable to connect the phone and the 4P4C plug of the extension microphone.
- 4. If you need to get external amplifier connected, please plug one end of the 4 strand 3.5mm cable into "AUX" port of Quadro, and the other end into the input port of amplifier (Only for USB Connection).
- 5. Quadro power can also be supplied by an adapter. If necessary, please plug the DC plug of the adapter into the Power Jack of the Quadro, then plug the other end of the adapter into a standard AC power outlet.

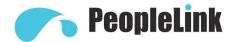

# **Connection Diagram**

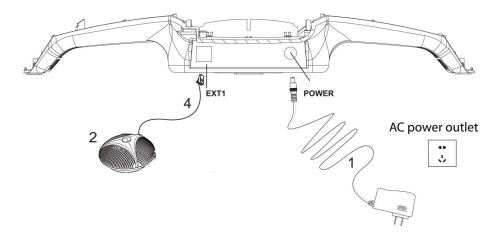

- 1. Power adapter
- 2. Extension Microphone 1 (optional)

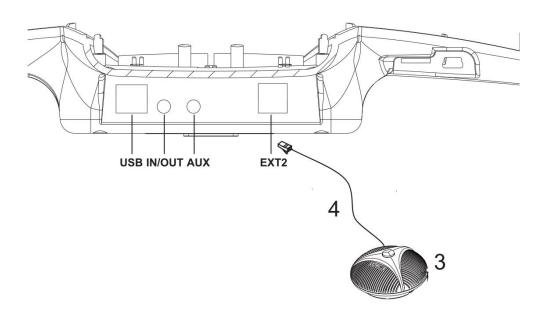

- 3 Extension Microphone 2 (optional) 4. Extension Microphone Cable (optional)

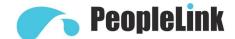

#### **Interface Introduction**

POWER: Power jack on the port bay of the Quadro

EXT1: EXT1 jack of extension microphone

EXT2: EXT2 jack of extension microphone

USB: Connect to PC, or video system.

AUX: Audio jack connect to external audio device

IN/OUT: Connect to LINE IN/OUT device, or mobile phone

#### **Self-Detecting:**

When the conference phone has access to electricity, the self-detecting program will be activated.

• Red light, blue light and green light shall flash alternatively for three times

# Getting to know your phone

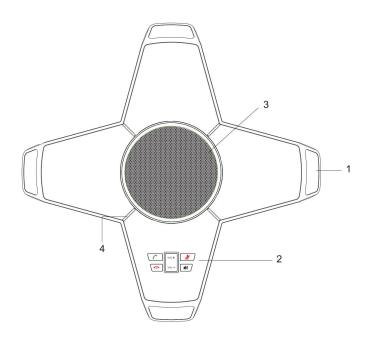

#### **Parts Of Phone**

- 1, Microphones
- 2. Keypad
- 3. Speaker
- 4. LED

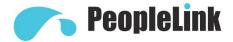

# **Quadro Keypad**

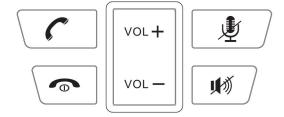

|          | Off hook key           | Lync off hook                                                                                                    |
|----------|------------------------|----------------------------------------------------------------------------------------------------|
| •        | Hang up key            | Lync hang up                                                                                                    |
| <b>1</b> | Microphone<br>mute key | Mute microphone                                                                                                    |
| ₩Ŋ       | Speaker mute<br>key    | Mute speaker                                                                                                    |
| VOL +    | Volume up key          | Adjust volume up                                                                                                    |
| VOL —    | Volume down key        | Adjust volume down                                                                                                    |
| <b>1</b> | PC Mode                | Press "  " key for two seconds till blue LED indicators will turn on, then press "  " key and green LED indicators will flash 3 times. "PC MODE" |
| VOL+     |                        | is activated successfully.                                                                                                    |
| <b>1</b> | Mobile Mode            | Press "  " key for two seconds till blue LED indicators will turn on, then press "  " key and green LED indicators will flash 3 times.           |
| VOL —    |                        | "MOBILE MODE" is activated successfully                                                                                                    |

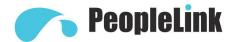

#### **LED Indicators**

Blue USB / Mobile Phone is connected

**Red** Microphone mute

Blinking blue Speaker mute

**Blinking green** PC Mode and Mobile Mode switching is undergoing.

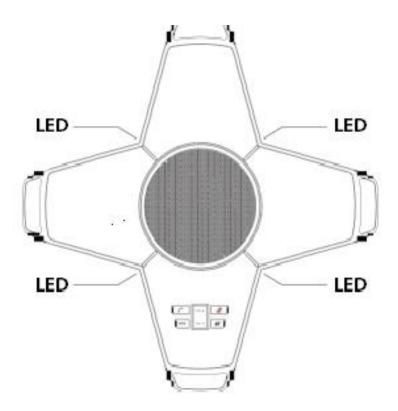

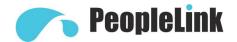

#### **HOW TO USE Quadro**

#### Placing a VoIP Call in USB Mode

Quadro is able to connect to PC and video conferencing system via USB, providing up to 48 KHz bandwidth for speaker and microphones. Make sure the PC/ video devices are ready while making a call.

# er end into

#### Steps for Connecting to an USB

- 1. Connect one end of USB cable into PC or video system, the other end into Quadro USB port.
- 2. The first time installation of the driver will take a few seconds.
- 3. The blue LEDs turn on indicating the Quadro is now into the USB mode.
- 4. Open the softphone platform you wish to select, such as video conference system, video conference software, UC or any other instant communication software.

#### **Useful settings for PC and Video Teleconferencing System.**

- Increase or decrease the volume of speaker and microphone as per requirement to get the best voice quality for other video teleconferencing system.
- Do not activate the automatic gain control (AGC) effect of speaker and microphone. Do not activate the sound processing effect (such as automatic gain control(AGC), echo
- cancellation(AEC) and noise suppression(NS)) of software on the PC or video system.
- Use HD voice codec if possible.

#### Placing a Softphone Call via LINE IN/OUT

#### Method 1

- 1. Connect the microphone "\overline{\overline{\overline
- 2. Insert audio transfer plug into the "IN/OUT" port of Quadro.
- 3. Please set the LINE IN/OUT mode to "PC Mode" (See page7).

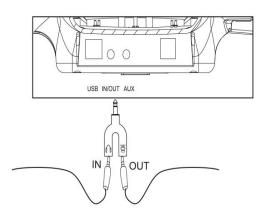

#### Method 2

- 1. Connect the "IN/OUT" port of Quadro to the Microphone port of PC or video conferencing system with a3.5mm cable.
- 2. Please set the LINE IN/OUT mode to "PC Mode" (See page 7).
- 3. If the headset port of the laptop or desktop computer is connected to the microphone port of video conferencing system, then LINE IN/OUT needs to be switched to "Mobile Mode" (See page7).

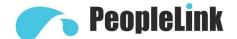

#### Placing a call via Mobile Phone

This feature allows you to take advantage of the Quadro's speaker and microphones. **For example,** if you were in a call on your mobile phone, you could connect your mobile phone to the microphones to continue your conversation and also include everyone in the room in the conversation.

For utilizing this feature, the mobile phone must be turned on , the call must not be deactivated and the Quadro must be connected to the mobile phone via the 3.5mm 4 strand cable.

#### **Steps for Connecting to a Mobile Phone**

- 1. Connect the "IN/OUT" port of Quadro to the earphone port of mobile phone with 3.5mm cable.
- 2. Please set the LINE IN/OUT mode to "Mobile Mode" (See page 7).

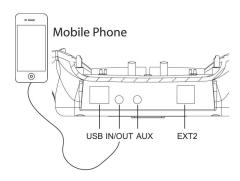

#### **Steps for Connecting to an External Amplifier**

- 1.Insert the USB plug into the USB port of Quadro.
- 2.Connect the AUX port to the input port of the amplifier.
- 3. Connection completed, now switch on external amplifier.

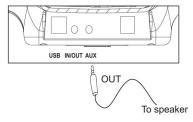

It's recommended to mute the internal speakers but keep the internal microphones on. (Press' Speaker mute key' to mute the speaker)

This feature works only for USB connections

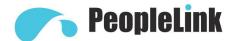

#### For important or large meeting, please use extension microphones.

- Plug the optional extension microphone into the EXT1 and EXT2 jacks of the conference phone Quadro.
- Plug the DC plug of the adapter into the POWER jack of the Quadro then plug the other end of the adapter into a standard AC power outlet.
- The microphone will pick up well if you are facing it. The inner microphone position is shown as in the figure below .
- There are MUTE button and status LED on the extension microphone.

# Green LED indicates that the microphone is on. Red LED indicates that the microphone is muted

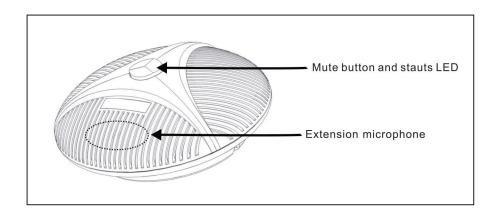

#### **Extension Microphone**

#### Note

Pull and plug the cable to extension microphone's 4P4C jacks while the power supply is disconnected to ensure microphone work well.

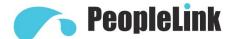

When using your telephone equipment, basic safety precautions should always be followed to reduce the risk of fire, electric shock or personal injury. Please read the following carefully:

- This unit is NOT waterproof! DO NOT expose this unit to moisture.
- DO NOT expose this unit to rain.
- Do not use/place this product near water, for example, near a bath tub, wash basin, kitchen sink or laundry tub or near a swimming pool.
- Avoid using a telephone (other than a cordless type) during an electrical storm. There may be a remote risk of electric shock from lightning.
- In case of gas leak, Do not use the telephone near the source of the leakage.
- Use only the power cord mentioned in this manual.

#### **SAVE THESE INSTRUCTIONS!**

#### Important Notice !!!

This appliance may not operate during power failures. Please ensure that a separate telephone, not dependent on local power, is available for emergency use.

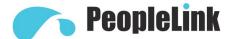

**IMPORTANT** Satisfactory evidence of the original purchase is required for warranty service

Please refer to our website www.peoplelinkvc.com for any details or warranty duration offered in addition to those contained below.

#### **Terms of Warranty**

PEOPLELINK warrants to the original retail purchaser only that the Peoplelink Quadro Conference Phone("the Product"), will be free from defects in materials and craftsmanship for the duration of the warranty period, subject to the limitations and exclusions set out below.

#### **Warranty Period**

This warranty to the original retail purchaser expire one (1) year from the date of the original retail sale.

If a warranty claim is made, this warranty will not apply if the Product is found by PEOPLELINK to be:

- (A) Damaged or not maintained in a reasonable manner or as recommended in the relevant PEOPLELINK Owner's Manual;
- (B) Modified, altered or used as part of any conversion kits, sub assemblies or any configurations not sold by PEOPLELINK. Improperly installed contrary to instructions contained in the relevant Owner's Manual:
- (C) Repaired by someone other than an authorized PEOPLELINK Repair Agent in relation to a defect or malfunction covered by this warranty;
- (D) Used in conjunction with any equipment, parts or a system not manufactured by PEOPLELINK.

#### **Parts Covered**

This warranty covers the Product and included accessories.

#### **User-generated Data**

This warranty Does Not cover any claimed loss of or damage to user-generated data (including but without limitation phone numbers, addresses and images) that may be stored on your Product.

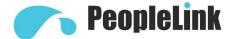

#### **Statement of Remedy**

If the Product is found not to conform to this warranty as stated above, the Warrantor, at its discretion, will either repair the defect or replace the Product without any charge for parts or service. This warranty does not include any reimbursement or payment of any consequential damages claimed to arise from a Product's failure to comply with the warranty.

Our goods come with guarantees that cannot be excluded under the local Consumer Law. You are eligible for a replacement or refund for a major failure and for compensation for any other reasonably foreseeable loss or damage. You are also eligible to have the goods repaired or replaced if the goods fail to be of acceptable quality and the failure does not amount to a major failure.

#### **Procedure for Obtaining Warranty Service**

Depending on the country in which the Product was first purchased, if you believe that your Product does not conform with this warranty, you should return the Product, together with satisfactory evidence of your original purchase (such as a legible copy of the sales docket) to PEOPLELINK at the addresses shown below.

You should contact PEOPLELINK regarding any compensation that may be payable for your expenses incurred in making a warranty claim. Prior to return, we recommend that you make a backup copy of any phone numbers, images or other data stored on your Product, in case it is lost or damaged during warranty service